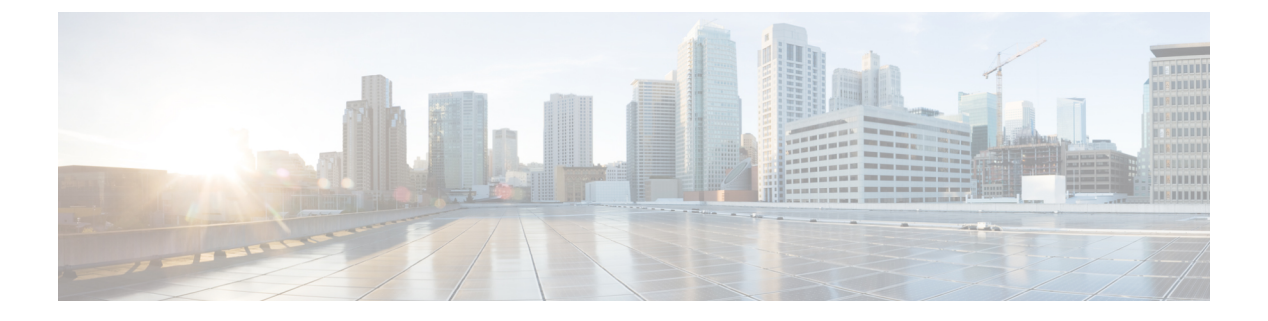

## **WLAN**

- WLAN [について](#page-0-0) (1 ページ)
- WLAN [の前提条件](#page-3-0) (4 ページ)
- WLAN [の制約事項](#page-3-1) (4 ページ)
- WLAN [の設定方法](#page-5-0) (6ページ)
- WLAN プロパティの確認 (CLI) (15 ページ)

# <span id="page-0-0"></span>**WLAN** について

この機能により、Lightweight アクセスポイントに対して WLAN を制御できます。各 WLAN に は識別子である WLAN ID、プロファイル名、および WLAN SSID があります。アクセスポイ ントはすべて、最大 16 の WLAN をアドバタイズできます。ただし、最大 4096 の WLAN を作 成し、作成した WLAN を (プロファイルとタグを使用して) 別の AP に選択的にアドバタイ ズして、管理性を向上できます。

異なる SSID または同じ SSID で WLAN を設定できます。SSID は、コントローラがアクセスす る必要がある特定の無線ネットワークを識別します。

### バンドの選択

帯域選択によって、デュアルバンド(2.4 GHz および 5 GHz)動作が可能なクライアントの無 線を、輻輳の少ない 5 GHz アクセスポイントに移動できます。2.4 GHz 帯域は、混雑している ことがあります。この帯域のクライアントは一般に、Bluetoothデバイス、電子レンジ、および コードレス電話機からの干渉を受けるだけでなく、他のアクセスポイントからの同一チャネル 干渉も受けます。これは、802.11b/g では、重複しないチャネルの数が 3 つに制限されている ためです。このような干渉源を防ぎ、ネットワーク全体のパフォーマンスを向上させるには、 deviceで帯域選択を設定します。

#### オフチャネル スキャンの保留

通常の動作状態では、Lightweightアクセスポイントは定期的にオフチャネルになり、別のチャ ネルをスキャンします。これは、次のような RRM 動作を実行するためのものです。

- •他の AP を使用したネイバー探索プロトコル(NDP)パケットの送受信
- 不正 AP とクライアントの検出
- ノイズと干渉の測定

オフチャネル期間は通常は約 70 ミリ秒で、この期間は AP は対応するチャネル上でデータの 送受信ができません。したがって、パフォーマンスに若干の影響が及び、一部のクライアント 送信がドロップされることがあります。

AP が重要なデータを送受信している間はオフチャネルスキャンを保留するように設定して、 APがオフチャネルにならず、通常動作に影響を与えないようにすることができます。オフチャ ネルスキャンの保留は、指定した時間しきい値(ミリ秒単位)でWMMUPクラス単位でWLAN ごとに設定できます。AP が指定されたしきい値内の所定の UP クラスでマークされたデータ フレームを特定の WLAN 上で送受信している場合、その AP は次の RRM オフチャネル スキャ ンを保留します。たとえば、デフォルトでは、オフチャネルスキャンの保留は UP クラス 4、 5、および 6 に対して 100 ミリ秒の時間しきい値で有効になります。したがって、RRM がオフ チャネル スキャンを実行しようとしているときに直近の 100 ミリ秒内に UP 4、5、または 6 で マークされたデータ フレームを受信すると、RRM はオフチャネルになるのを保留します。音 声サンプルを送受信している音声コールがアクティブな 20 ミリ秒ごとに UP6 としてマークさ れる場合、AP 無線はオフチャネルになりません。

オフチャネル スキャンの保留ではトレードオフが生じます。オフチャネル スキャンは、設定 やトラフィックパターンなどに応じて2%以上の影響をスループットに与える可能性がありま す。すべてのトラフィック クラスに対してオフチャネル スキャンの保留を有効にし、時間し きい値を引き上げると、スループットが若干改善する可能性があります。ただし、オフチャネ ルにならないようにすることによって、RRM は AP ネイバーや不正を識別できず、セキュリ ティ、DCA、TPC、および 802.11k メッセージに悪影響が及びます。

### **DTIM** 周期

802.11 ネットワークでは、Lightweight アクセス ポイントは、Delivery Traffic Indication Map (DTIM) と一致するビーコンを定期的に送信します。アクセス ポイントでビーコンがブロード キャストされると、DTIM期間で設定した値に基づいて、バッファされたブロードキャストフ レームおよびマルチキャスト フレームが送信されます。この機能により、ブロードキャスト データやマルチキャストデータが予想されると、適切なタイミングで省電力クライアントを再 起動できます。

通常、DTIM の値は 1(ビーコンのたびにブロードキャストフレームおよびマルチキャストフ レームを送信)または2 (ビーコン 1 回おきにブロードキャストフレームおよびマルチキャス トフレームを送信)のいずれかに設定します。たとえば、802.11ネットワークのビーコン間隔 が 100 ミリ秒で DTIM 値が 1 に設定されている場合、アクセスポイントは、バッファされたブ ロードキャストフレームおよびマルチキャストフレームを毎秒 10 回送信します。ビーコン期 間が 100 ミリ秒で DTIM 値が 2 に設定されている場合、アクセスポイントは、バッファされた ブロードキャストフレームおよびマルチキャストフレームを毎秒5回送信します。これらの設 定はいずれも、ブロードキャストフレームおよびマルチキャストフレームの頻度を想定する、 Voice over IP (VoIP) を含むアプリケーションに適しています。

ただし、DTIM 値は 255 まで設定できます(255 回のビーコンごとにブロードキャストフレー ムおよびマルチキャストフレームを送信します)。推奨される DTIM 値は 1 と 2 のみです。 DTIM の値を高くすると、通信の問題が発生する可能性があります。

ビーコン期間は、deviceでミリ秒単位で指定され、ソフトウェアによって、802.11 の時間単位 (TU)(1TU=1.024ミリ秒)に、内部的に変換されます。APモデルによっては、実際のビー コン期間はわずかに異なる場合があります。たとえば、100 ミリ秒のビーコン期間は、実際に は 104.448 ミリ秒に相当します。 (注)

### セッション タイムアウト

WLAN にセッション タイムアウトを設定できます。セッション タイムアウトとは、クライア ント セッションが再認証を要求することなくアクティブである最大時間を指します。

WLAN がレイヤ 2 セキュリティ(WPA2-PSK など)を使用して設定されていて、レイヤ 3 認 証も設定されている場合、WLAN セッションタイムアウト値は 802.1X 再認証タイムアウト値 で上書きされます。APF 再認証タイムアウト値が 65535 より大きい場合、WLAN セッション タイムアウトはデフォルトで65535に設定されます。65535以下の場合、設定済みの802.1X再 認証タイムアウト値が WLAN セッションタイムアウトとして適用されます。

ここでは、次の内容について説明します。

#### **Cisco Client Extensions**

Cisco Client Extensions(CCX)ソフトウェアは、サードパーティ製クライアント デバイスの製 造業者およびベンダーに対してライセンスされます。これらのクライアント上の CCX コード により、サードパーティ製クライアント デバイスは、シスコ製のアクセス ポイントと無線で 通信できるようになり、セキュリティの強化、パフォーマンスの向上、高速ローミング、電源 管理などの、他のクライアントデバイスがサポートしていないシスコの機能もサポートできる ようになります。

- ソフトウェアは、CCX バージョン 1 ~ 5 をサポートします。これによって、devicesとそ のアクセス ポイントは、CCX をサポートするサードパーティ製クライアント デバイスと 無線で通信できます。CCX サポートは、device上の各 WLAN に対して自動的に有効にな り、無効にすることはできません。ただし、Aironet Information Element(IE)を設定でき ます。
- AironetIEのサポートが有効になっている場合、アクセスポイントは、AironetIE 0x85(ア クセス ポイント名、ロード、アソシエートされたクライアントの数などを含む)をこの WLAN のビーコンやプローブ応答に格納して送信します。また、アクセス ポイントが再 アソシエーション要求内の Aironet IE 0x85 を受信する場合、deviceは、Aironet IEs 0x85 お よび 0x95 (deviceの管理 IP アドレスおよびアクセス ポイントの IP アドレスを含む)を再 アソシエーション応答に格納して送信します。

## ピアツーピア ブロック

ピアツーピアブロッキングは個別のWLANに対して適用され、各クライアントが、アソシエー ト先の WLAN のピアツーピア ブロッキング設定を継承します。ピア ツー ピアにより、トラ フィックをリダイレクトする方法を制御できます。たとえば、トラフィックがdevice内でロー カルにブリッジされたり、deviceによってドロップされたり、またはアップストリーム VLAN に転送されるように選択することができます。

ピアツーピアブロッキングは、ローカルおよび中央スイッチングの WLAN にアソシエートさ れているクライアントに対してサポートされています。

ここでは、次の内容について説明します。

#### 診断チャネル

クライアントの WLAN による通信で問題が生じる理由についてトラブルシューティングする 診断チャネルを選択できます。クライアントで発生している問題を識別し、ネットワーク上で クライアントを動作させるための修正措置を講じるために、クライアントとアクセスポイント をテストできます。診断チャネルを有効にするには、deviceの GUI または CLI を使用します。 また、診断テストを実行するには、device **diag-channel**の CLI を使用します。

診断チャネル機能は、管理インターフェイスを使用するアンカーされていない SSID に対して のみ有効にすることをお勧めします。CCX 診断機能は Cisco ADU カードを持つクライアント でのみテストされています。 (注)

## <span id="page-3-0"></span>**WLAN** の前提条件

- 最大 16 個の WLAN を各のポリシータグに特定のアクセスポイントを割り当てることがで きます。
- devicesがVLANトラフィックを正常にルーティングできるように、WLANと管理インター フェイスにはそれぞれ別の VLAN を割り当てることをお勧めします。

## <span id="page-3-1"></span>**WLAN** の制約事項

- WLAN で PSK と CCKM を設定しないでください。この設定はサポートされておらず、ク ライアントの接続フローに影響します。
- WPA1 設定で TKIP または AES 暗号が有効になっていることを確認してください。有効に なっていない場合、アップグレードプロセス中に ISSU が壊れる可能性があります。
- WLAN のプロファイル名を変更すると、FlexConnect AP(AP 固有の VLAN マッピングを 使用する)がWLAN固有になります。FlexConnectグループが設定されている場合、VLAN マッピングはグループ固有になります。
- Flex ローカル認証が有効にされている WLAN では、Fast Transition 802.1X キー管理でクラ イアント関連付けがサポートされないため、IEEE 802.1X Fast Transition を有効にしないで ください。
- ピアツーピア ブロッキングは、マルチキャスト トラフィックには適用されません。
- FlexConnect では、特定の FlexConnect AP または一部の AP のみにピアツーピア ブロッキ ング設定を適用することはできません。SSIDをブロードキャストするすべてのFlexConnect AP に適用されます。
- WLAN 名と SSID は 32 文字以内にする必要があります。
- WLAN および SSID 名では、次の ASCII 文字のみサポートされます。
	- 数字: 48 から 57 の 16 進数 (0 ~ 9)
	- •アルファベット(大文字): 65 から 90 の 16 進数(A ~ Z)
	- •アルファベット(小文字): 97 から 122 の 16 進数 (a ~ z)
	- ASCII スペース:20 の 16 進数
	- 印刷可能な特殊文字:21 から 2F、3A から 40、および 5B から 60 の 16 進数。つま  $\emptyset$ 、!" #  $\emptyset$  % & '() \* +, - . / :; < = > ? @ [\] ^ \_ ` { | } ~
- WLAN 名はキーワードにはできません。たとえば、**wlan s** コマンドを入力して、「s」と いう名前で WLAN を作成しようとすると、「s」はシャットダウン用のキーワードとして 使用されているため、すべての WLAN がシャットダウンします。
- WLAN を VLAN 0 にマッピングすることはできません。同様に、WLAN を VLAN 1002 ~ 1006にマッピングすることはできません。
- 固定 IPv4 アドレスのデュアル スタック クライアントはサポートされません。
- Cisco 9800 コントローラで IPv4 と IPv6 が設定されているデュアルスタックでは、IPv4 ト ンネルが消去される前にAPがIPv6トンネルを使用してコントローラに接続しようとする と、トレースバックが表示され、AP の接続は失敗します。
- 同じ SSID を持つ WLAN を作成するときには、各 WLAN に対して一意のプロファイル名 を作成する必要があります。
- 同じ SSID を持つ複数の WLAN を同じ AP 無線に割り当てる場合は、クライアントがその 中から安全に選択できるように、一意のレイヤ2セキュリティポリシーを使用している必 要があります。
- 新しく設定された SSID が 5 GHz DFS チャネル上にある場合、ビーコンはすぐには開始さ れません。
- RADIUS サーバーの上書きは、WLAN ごとではなく、AAA サーバーグループごとに設定 されます。
- •ダウンロード可能なACL (dACL) は、FlexConnectモードやローカルモードではサポート されていません。

一部のクライアントが複数のセキュリティ ポリシーで同じ SSID を検出すると WLAN に正し く接続できない場合があります。この WLAN 機能を使用する際は注意してください。 注意

# <span id="page-5-0"></span>**WLAN** の設定方法

### **WLAN** の作成(**GUI**)

#### 手順

- ステップ **1 [Configuration]** > **[Tags & Profiles]** > **[WLANs]** ページで、[Add] をクリックします。 [Add WLAN] ウィンドウが表示されます。
- ステップ **2** [General] タブで、[Profile Name] フィールドに WLAN の名前を入力します。名前には、32 ~ 126 文字の ASCII 文字を使用できます(先頭と末尾のスペースはなし)。
- ステップ **3** [Save & Apply to Device] をクリックします。

## **WLAN** の作成(**CLI**)

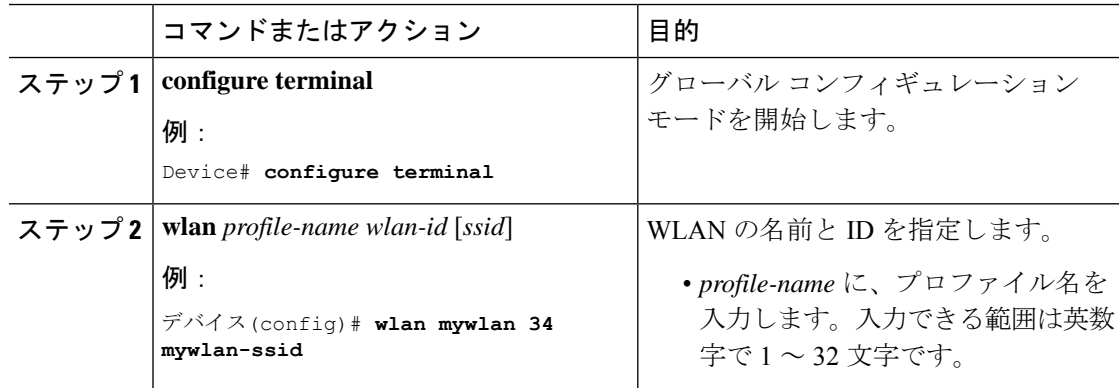

 $\bigwedge$ 

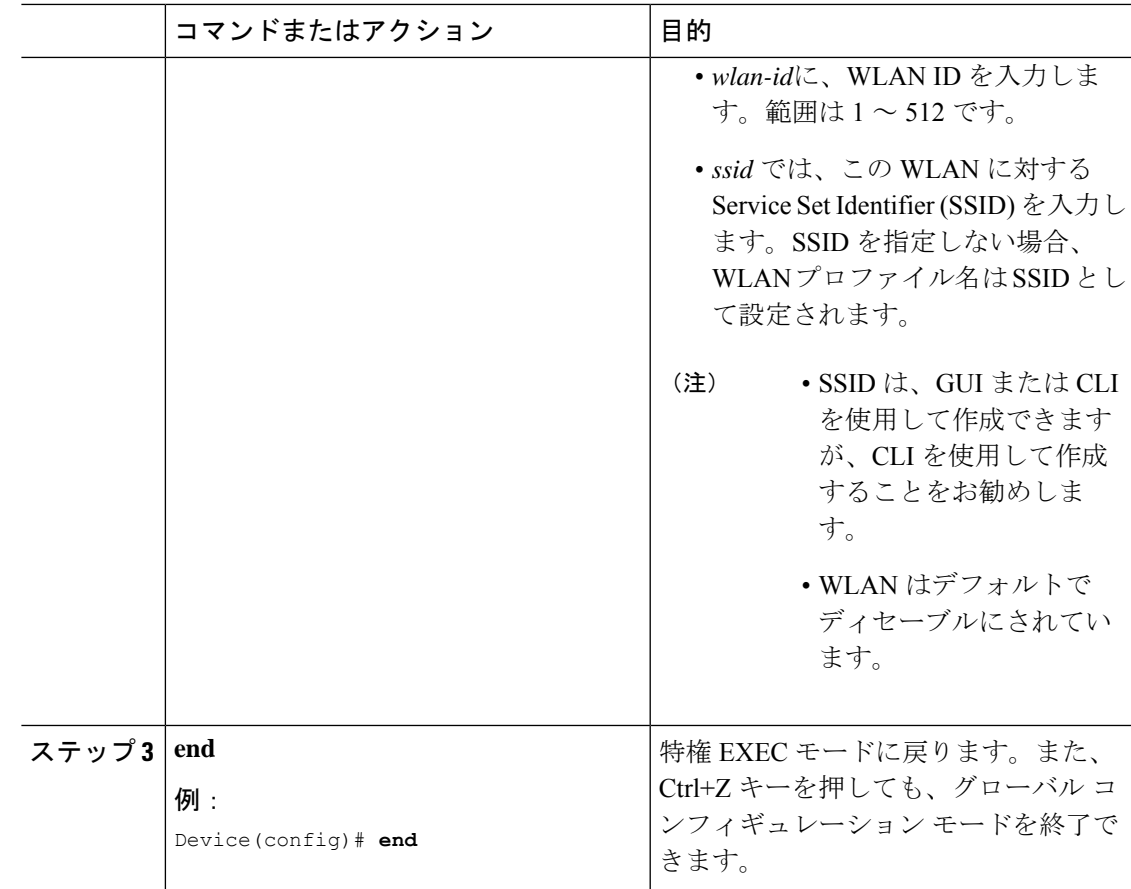

## **WLAN** の削除(**GUI**)

手順

ステップ **1 [Configuration]** > **[Tags & Profiles]** > **[WLANs]** ページで、削除する WLAN の隣にあるチェック ボックスをオンにします。

複数の WLAN を削除するには、複数の WLAN のチェックボックスをオンにします。

- ステップ2 [削除 (Delete) ] をクリックします。
- ステップ **3** 確認ウィンドウで [Yes] をクリックして WLAN を削除します。

## **WLAN** の削除

#### 手順

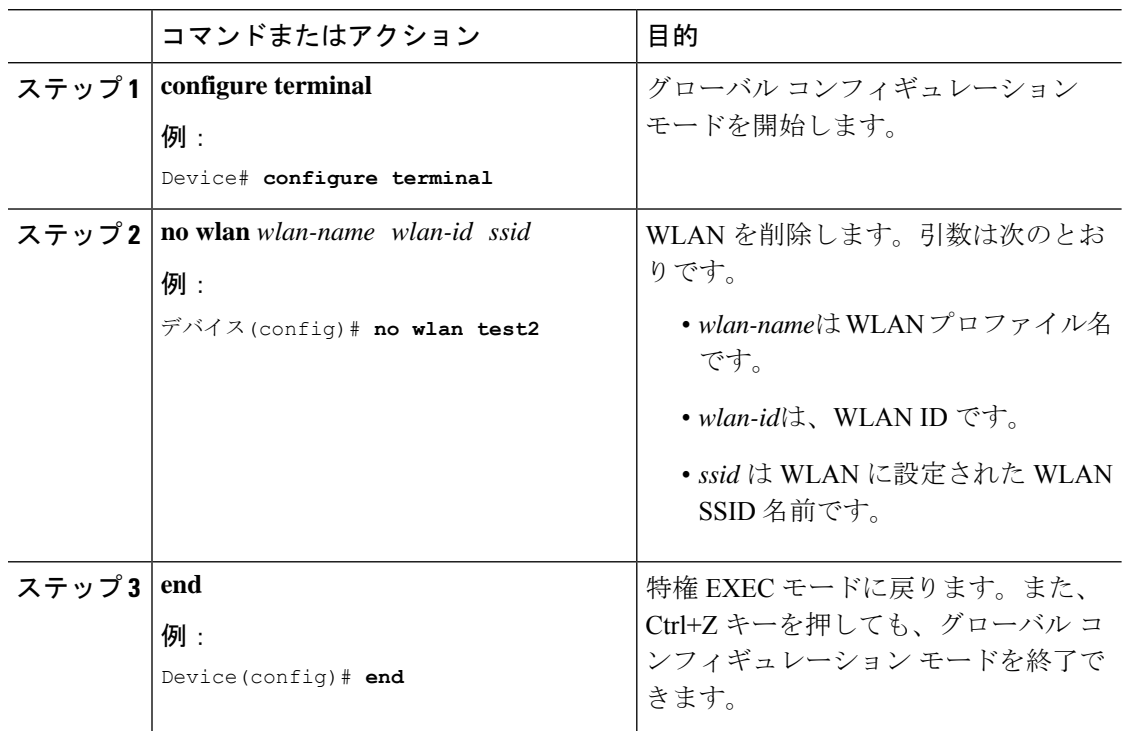

## **WLAN** の検索(**CLI**)

コントローラで設定されているすべてのWLANのリストを確認するには、次のshowコマンド を使用します。

Device# show wlan summary Number of WLANs: 4

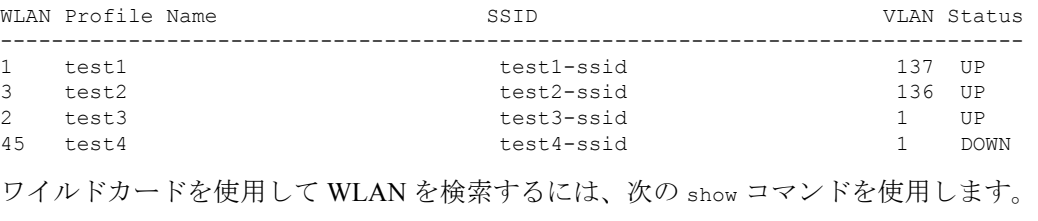

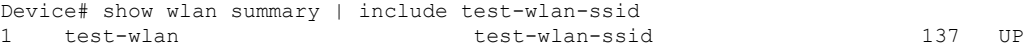

### **WLAN** の有効化(**GUI**)

手順

- ステップ **1 [Configuration]** > **[Tags & Profiles]** > **[WLANs]** を選択します。
- ステップ2 [WLANs]ページで、WLAN 名をクリックします。
- ステップ **3** [Edit WLAN] ウィンドウで、[Status] ボタンを [ENABLED] に切り替えます。
- ステップ **4** [Update & Apply to Device] をクリックします。

## **WLAN** のイネーブル化(**CLI**)

子 画

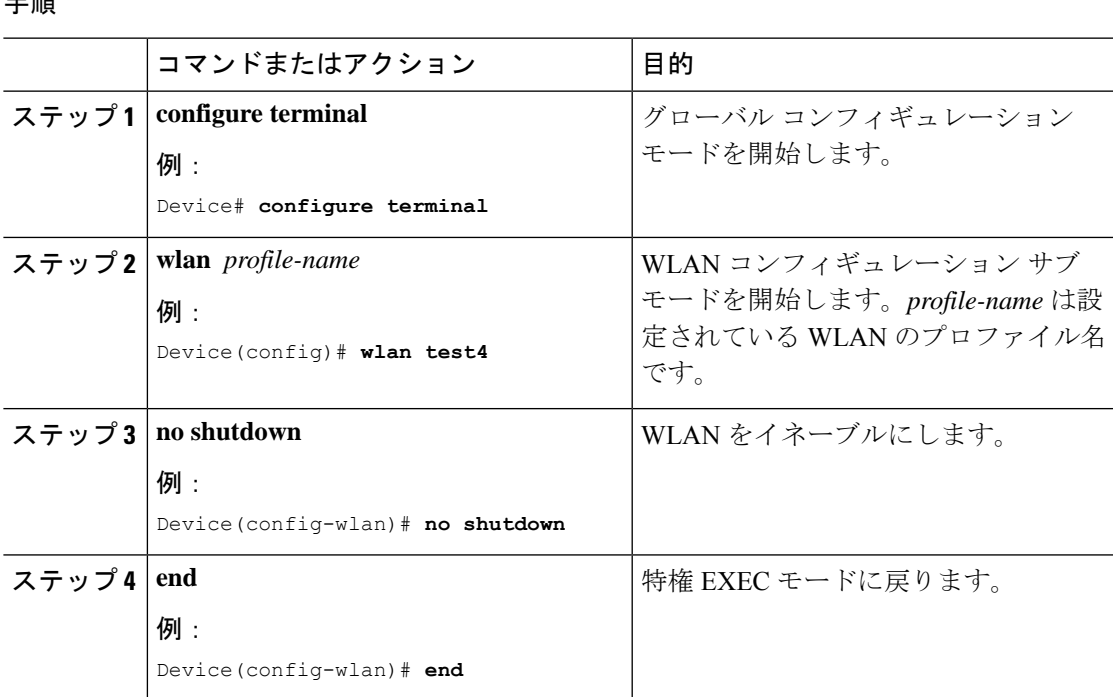

### **WLAN** の無効化(**GUI**)

- ステップ **1 [Configuration]** > **[Tags & Profiles]** > **[WLANs]** を選択します。
- ステップ **2** [WLANs] ウィンドウで、WLAN 名をクリックします。
- ステップ **3** [Edit WLAN] ウィンドウで、[Status] トグルボタンを [DISABLED] に設定します。

ステップ **4** [Update & Apply to Device] をクリックします。

# **WLAN** のディセーブル(**CLI**)

#### 手順

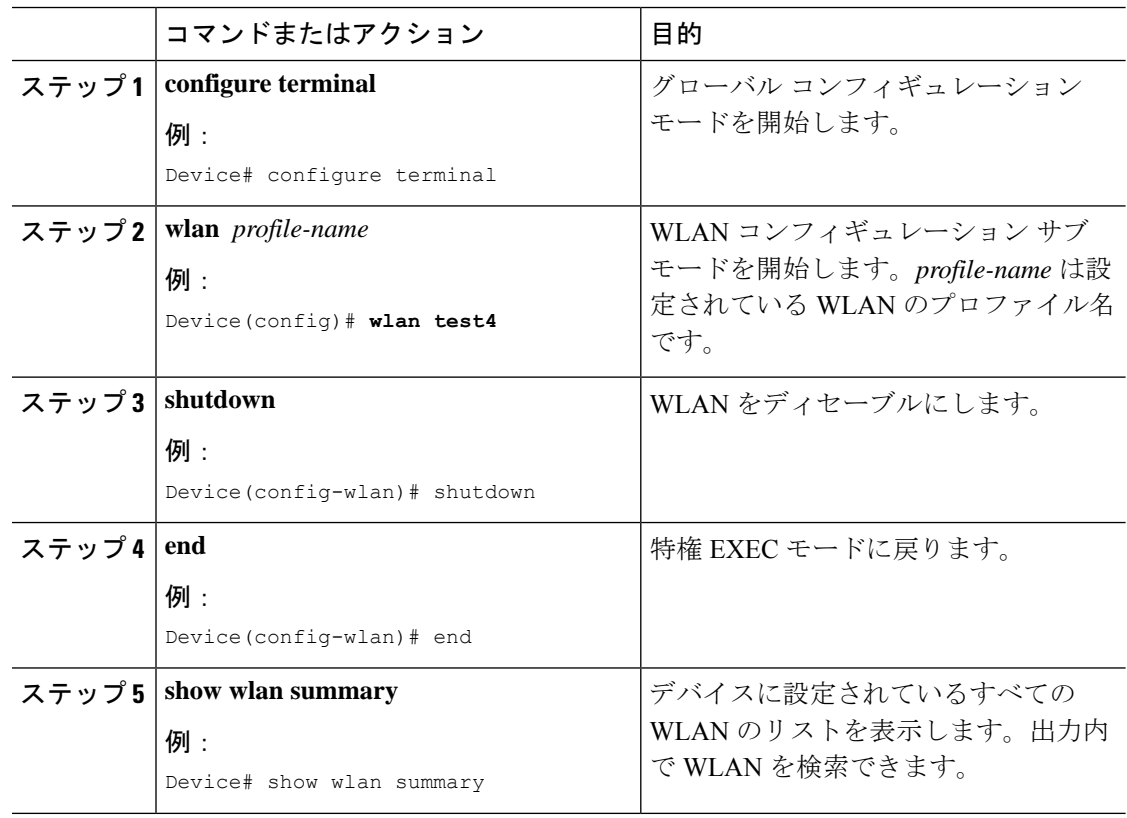

# 汎用 **WLAN** プロパティの設定(**CLI**)

次のパラメータを設定できます。

- メディア ストリーム
- ブロードキャスト SSID
- Radio

 $\mathbf{l}$ 

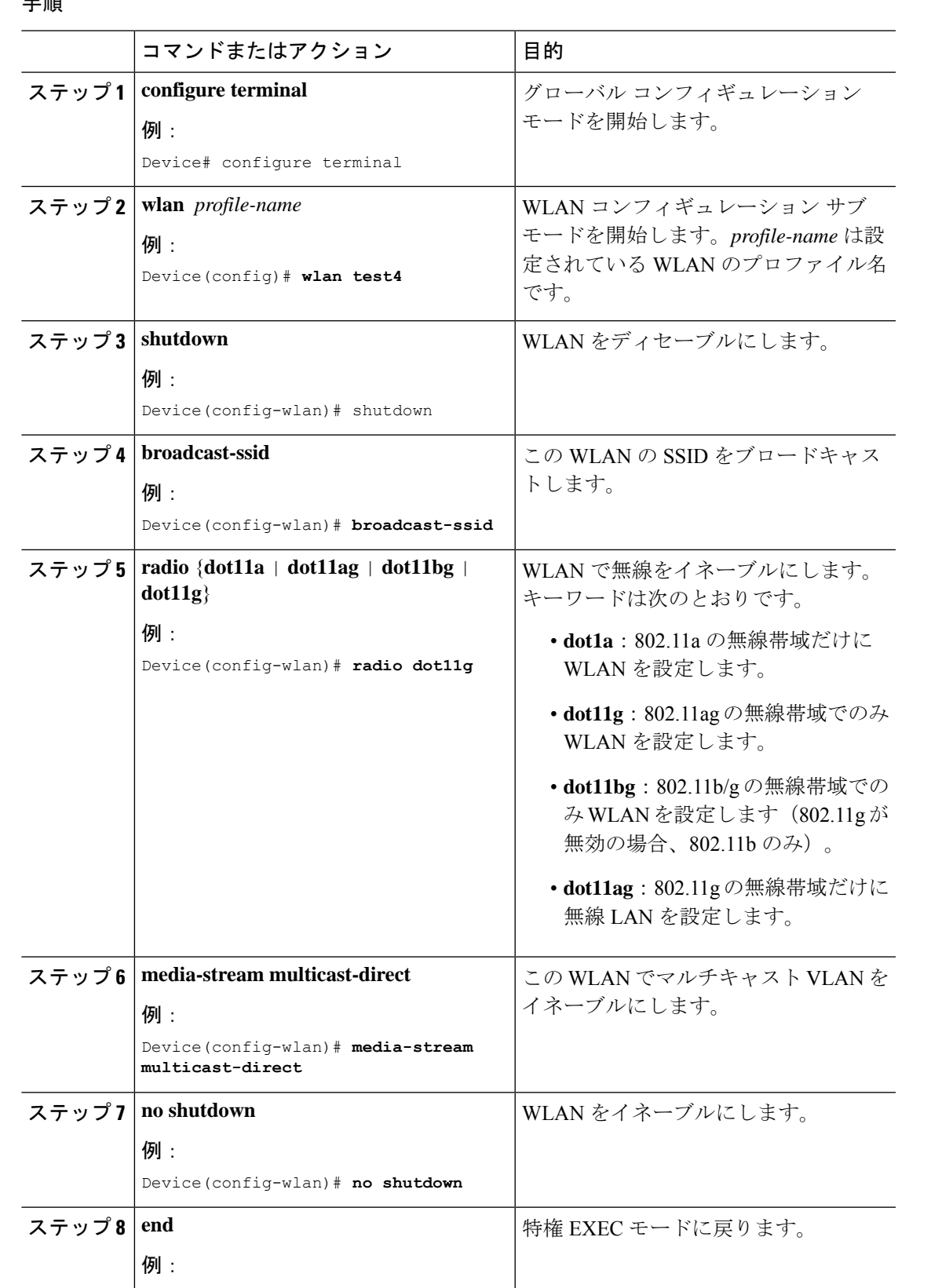

手 順

I

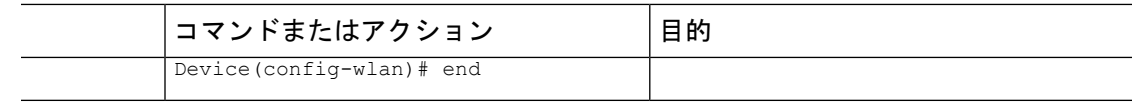

# 高度な **WLAN** プロパティの設定(**CLI**)

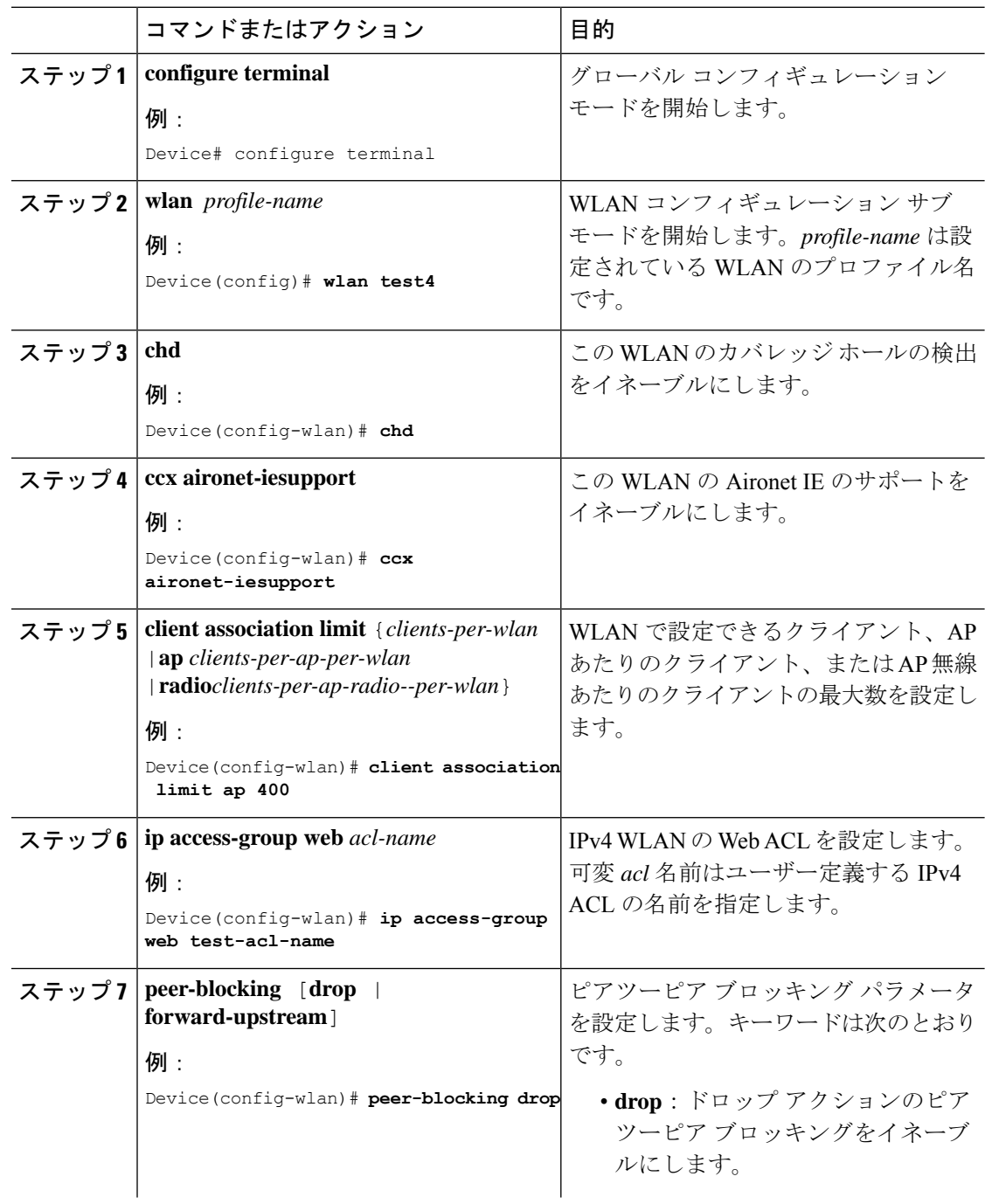

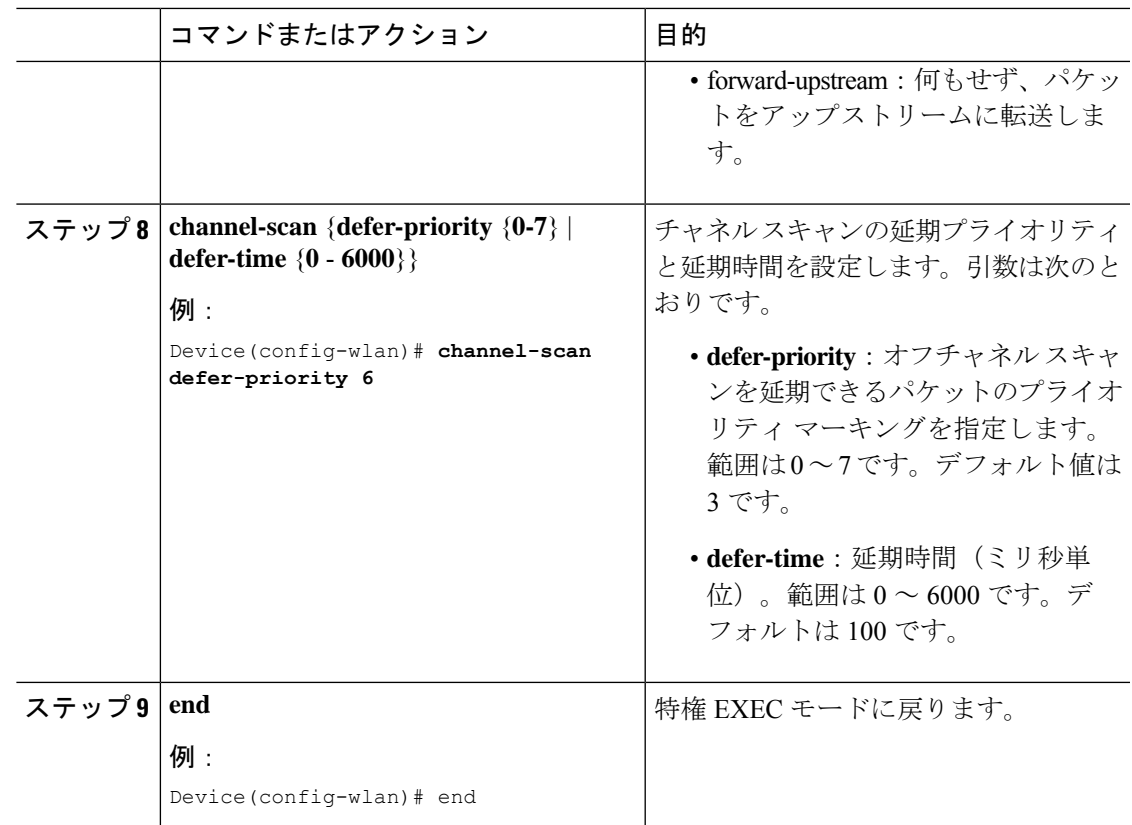

## 高度な **WLAN** プロパティの設定(**GUI**)

#### 始める前に

プライマリコントローラとバックアップコントローラを設定する前に、AP参加プロファイル がすでに設定済みであることを確認します。

- ステップ **1 [Configuration]** > **[Wireless]** > **[WLANs]** > **[Wireless Networks]** の順に選択します。
- ステップ **2** [Wireless Networks] ウィンドウで、[Add] をクリックします。
- ステップ **3** [Advanced] タブで、[Coverage Hole Detection] チェックボックスをオンにします。
- ステップ **4** [Aironet IE] チェック ボックスをオンにして、WLAN で Aironet IE を有効にします。
- ステップ **5** [DiagnosticChannel]チェックボックスをオンにして、WLANで診断チャネルを有効にします。
- ステップ **6** [P2P Blocking Action] ドロップダウンリストから、必要な値を選択します。
- ステップ **7** [Multicast Buffer] トグルボタンを [enabled] または [diabled] に設定します。
- ステップ **8** [Media Stream Multicast-Direct] チェック ボックスをオンにして、この機能を有効にします。
- ステップ **9** [Max Client Connections] セクションで、次についてクライアント接続の最大数を指定します。
- [Per WLAN] フィールドに、値を入力します。有効な範囲は 1 ~ 10000 です。
- [Per AP Per WLAN] フィールドに、値を入力します。有効な範囲は、0 ~ 400 です。
- [Per AP Radio Per WLAN] フィールドに、値を入力します。有効な範囲は、0 ~ 200 です。
- ステップ **10** [11v BSS Transition Support] セクションで、次の設定タスクを実行します。
	- a) [BSS Transition] チェック ボックスをオンにして、802.11v BSS 移行サポートを有効にしま す。
	- b) [Disassociation Imminent] フィールドに、値を入力します。有効な範囲は、0 ~ 3000 です。
	- c) [Optimized Roaming Disassociation Timer] フィールドに、値を入力します。有効な範囲は、  $0 \sim 40$ です。
	- d) チェック ボックスをオンにして以下の項目を有効にします。
		- BSS Max Idle Service
		- BSS Max Idle Protected
		- Disassociation Imminent Service
		- Directed Multicast Service
		- Universal Admin
		- Load Balance
		- 帯域選択
		- IP ソース ガード
- ステップ **11** [WMM Policy] ドロップダウンリストから、ポリシーとして [Allowed] 、[Disabled]、または [Required] を選択します。デフォルトでは、WMM ポリシーが許可されています。
- ステップ **12** [Off Channel Scanning Defer] セクションで、適切な [Defer Priority] 値を選択し、必要な [Scan Defer Time] の値をミリ秒単位で指定します。
- ステップ **13** [Assisted Roaming (11k)] セクションで、次について適切なステータスを選択します。
	- Prediction Optimization
	- ネイバー リスト
	- Dual-Band Neighbor List
- ステップ **14** [DTIM Period (in beacon intervals)] セクションで、802.11a/n 無線と 802.11b/g/n 無線の値を指定 します。有効な範囲は 1 ~ 255 です。
- ステップ **15 [Save & Apply to Device]** をクリックします。

<span id="page-14-0"></span>WLAN ID に基づいて WLAN プロパティを確認するには、次の show コマンドを使用します。 Device# show wlan id wlan-id

WLAN 名に基づいて WLAN プロパティを確認するには、次の show コマンドを使用します。 Device# show wlan name wlan-name

設定されているすべての WLAN の WLAN プロパティを確認するには、次の show コマンドを 使用します。

Device# show wlan all

すべての WLAN のサマリーを表示するには、次の show コマンドを使用します。

Device# show wlan summary

WLAN 名に基づいて WLAN の実行中コンフィギュレーションを確認するには、次の show コマ ンドを使用します。

Device# show running-config wlan wlan-name

すべての WLAN の実行中コンフィギュレーションを確認するには、次の show コマンドを使用 します。

Device# show running-config wlan

I

**16**